## <u>•</u> Самоучитель

Ирина Пелевина

# $\mathbf{z}$  $\mathbf{Y}$

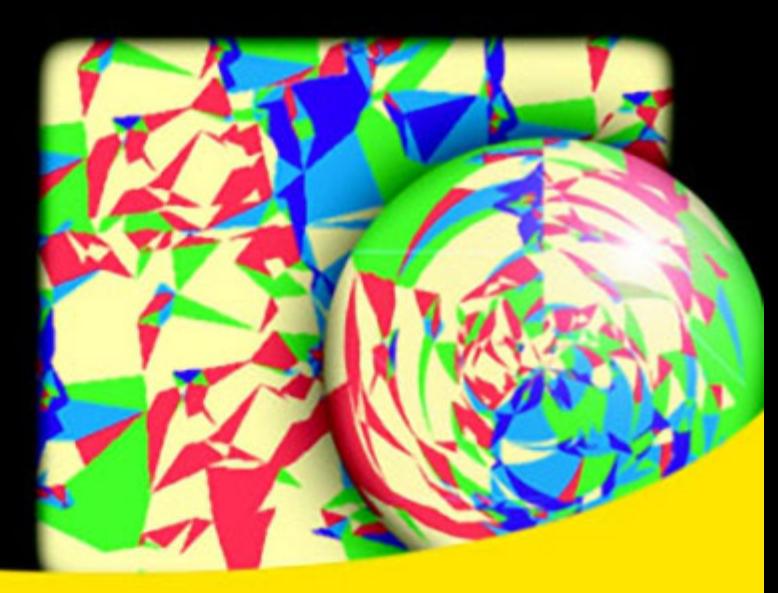

Автоматизация работы с помощью шаблонов и стилей

Создание, редактирование и анализ поверхностей

Настройка, импорт и анализ данных съемки

Моделирование линейных сооружений: трасс, коридоров, трубопроводных сетей

Построение площадных объектов: участков, объектов профилирования

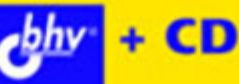

#### УДК 681.3.06 ББК 32.973.26-018.2

П24

#### **Пелевина И. А.**

#### П24 Самоучитель AutoCAD Civil 3D 2011. — СПб.: БХВ-Петербург, 2011. — 416 с.: ил. + CD-ROM

ISBN 978-5-9775-0663-2

Рассматриваются базовые возможности программы AutoCAD Civil 3D 2011, позволяющие автоматизировать трудоемкие виды работ в области инженерных изысканий, проектирования генпланов и моделирования трасс, коридоров, трубопроводных сетей. Самоучитель содержит описание наиболее распространенных задач, решаемых с помощью AutoCAD Civil 3D 2011, и является базой для дальнейшего углубленного изучения программы. Освещаются такие темы, как настройка параметров чертежа, использование шаблонов, создание, редактирование и анализ поверхностей, настройка, импорт и анализ данных съемки, моделирование линейных объектов, построение площадных объектов (участков, объектов профилирования). Каждая тема содержит необходимые теоретические сведения и упражнения для формирования соответствующих умений и навыков. К книге прилагается компакт-диск с исходными файлами для выполнения упражнений и примерами выполненных упражнений.

*Для студентов и преподавателей строительных вузов, опытных пользователей*

УДК 681.3.06 ББК 32.973.26-018.2

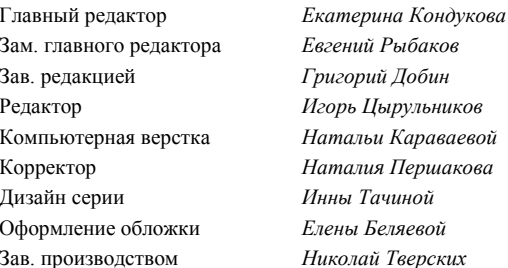

#### **Группа подготовки издания:**

Оформление обложки *Елены Беляевой*

Лицензия ИД № 02429 от 24.07.00. Подписано в печать 25.02.22. Формат 70 $\times$ 100<sup>1</sup>/<sub>16</sub>. Печать офсетная. Усл. печ. л. 33,54. Тираж 1200 экз. Заказ № "БХВ-Петербург", 190005, Санкт-Петербург, Измайловский пр., 29. Санитарно-эпидемиологическое заключение на продукцию

№ 77.99.60.953.Д.005770.05.09 от 26.05.2009 г. выдано Федеральной службой по надзору в сфере защиты прав потребителей и благополучия человека.

> Отпечатано с готовых диапозитивов в ГУП "Типография "Наука" 199034, Санкт-Петербург, 9 линия, 12.

## Оглавление

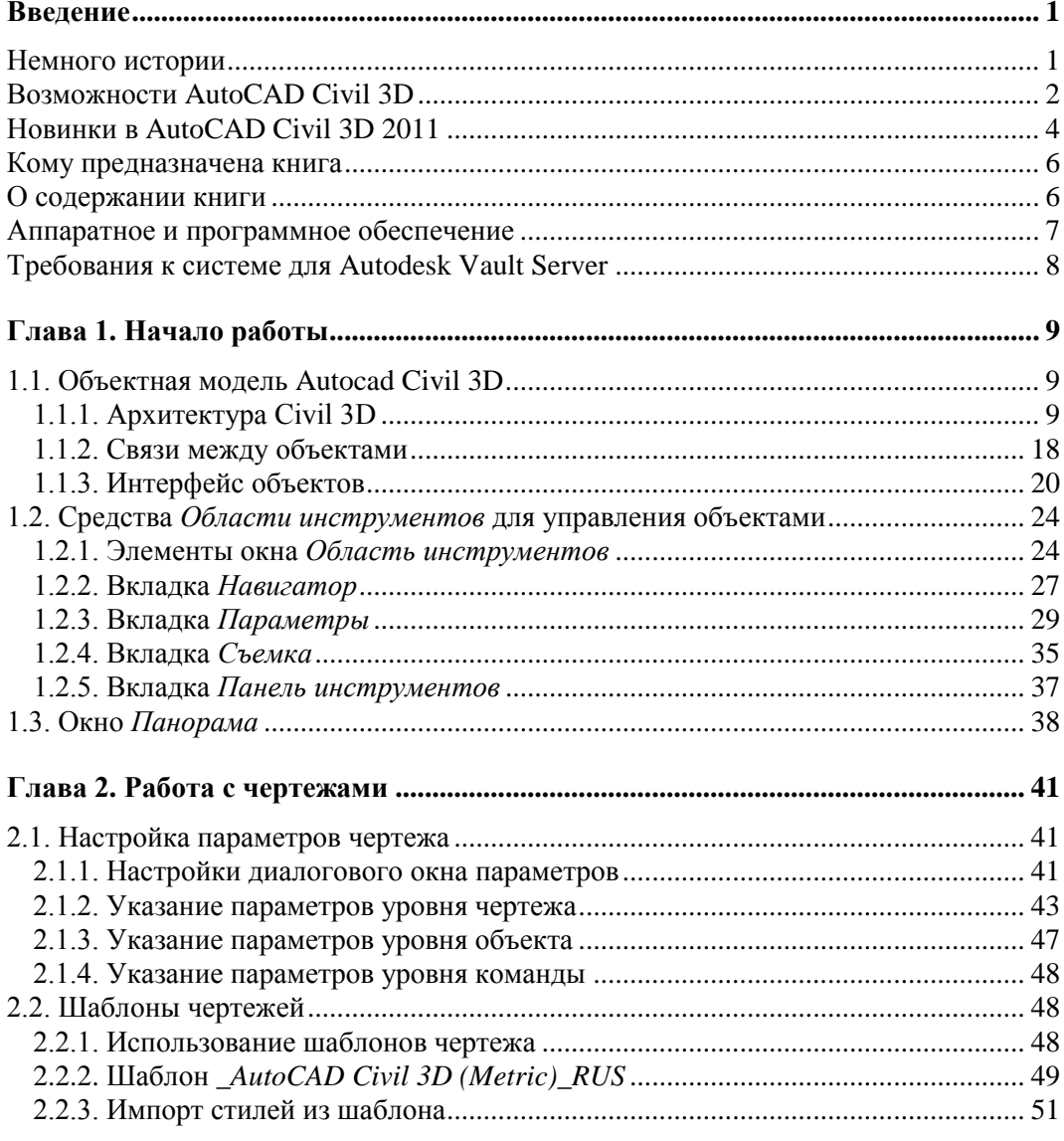

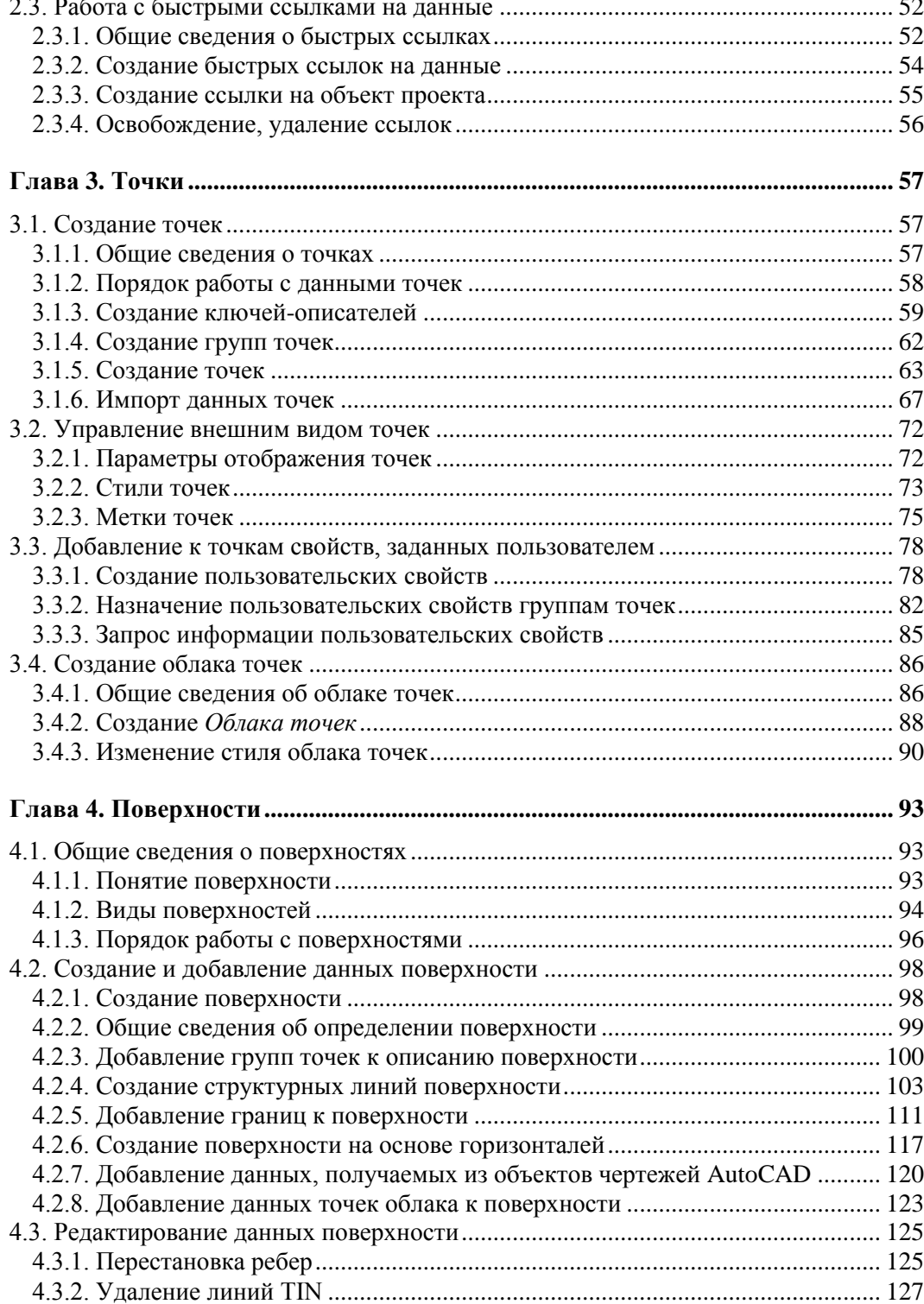

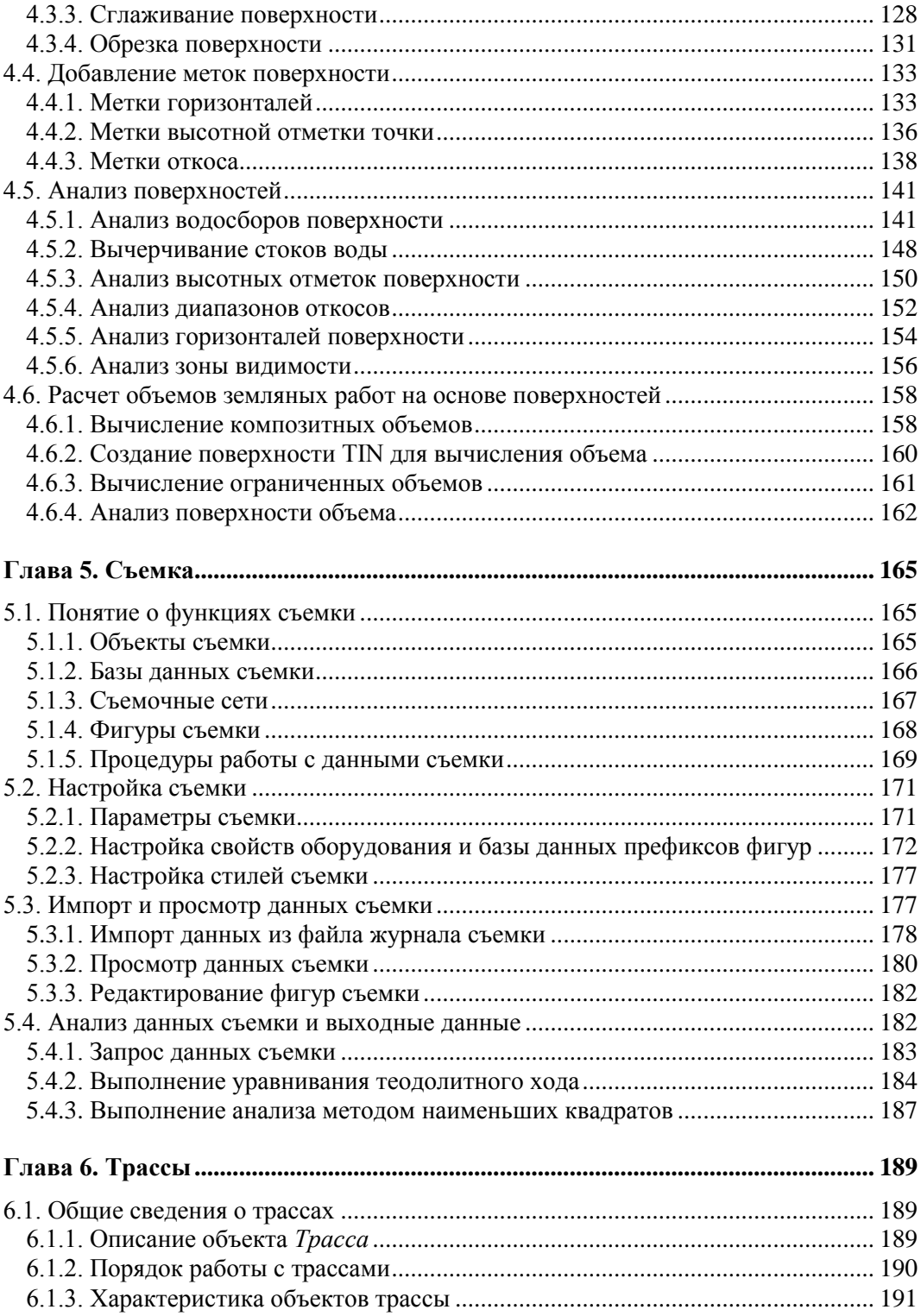

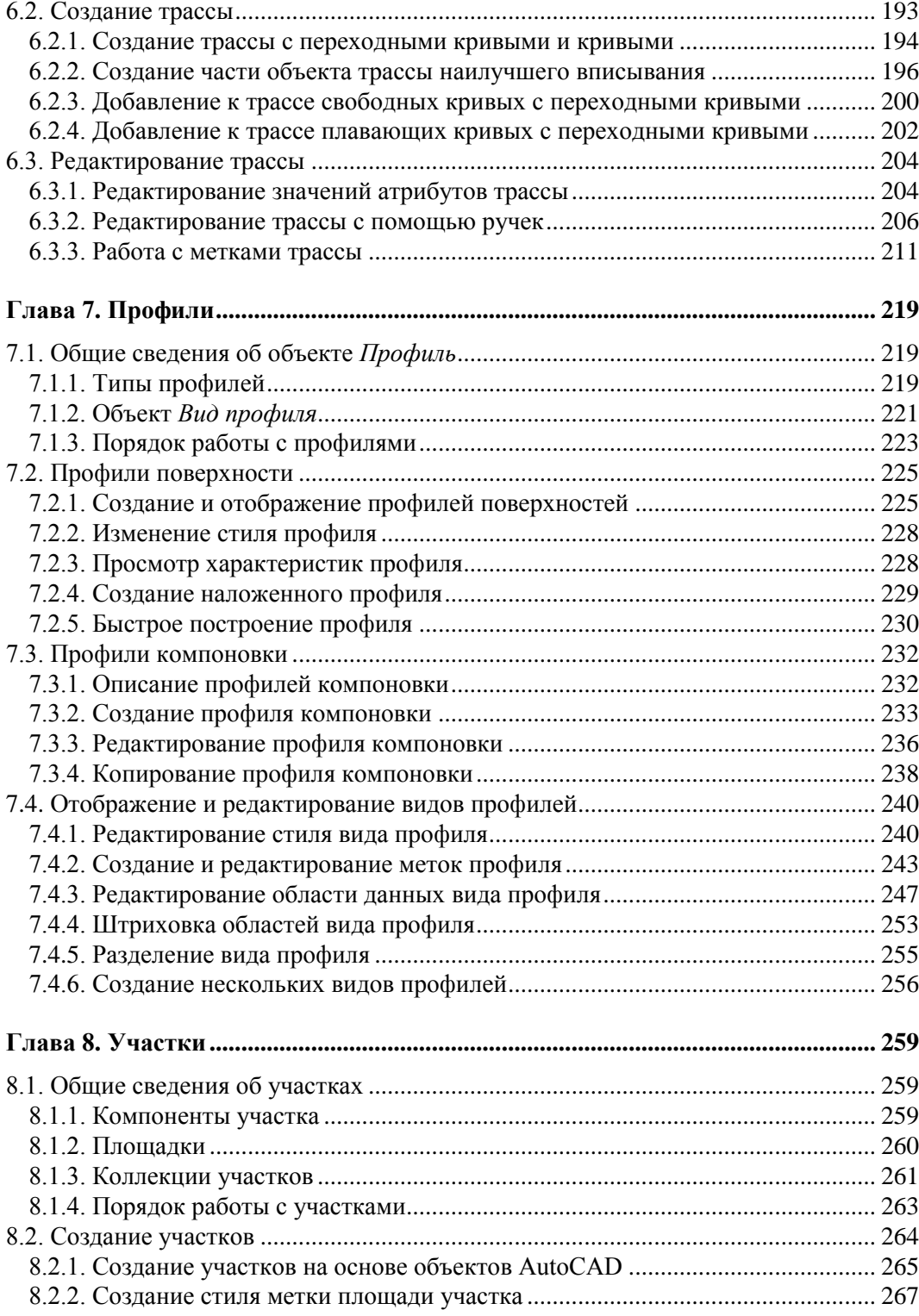

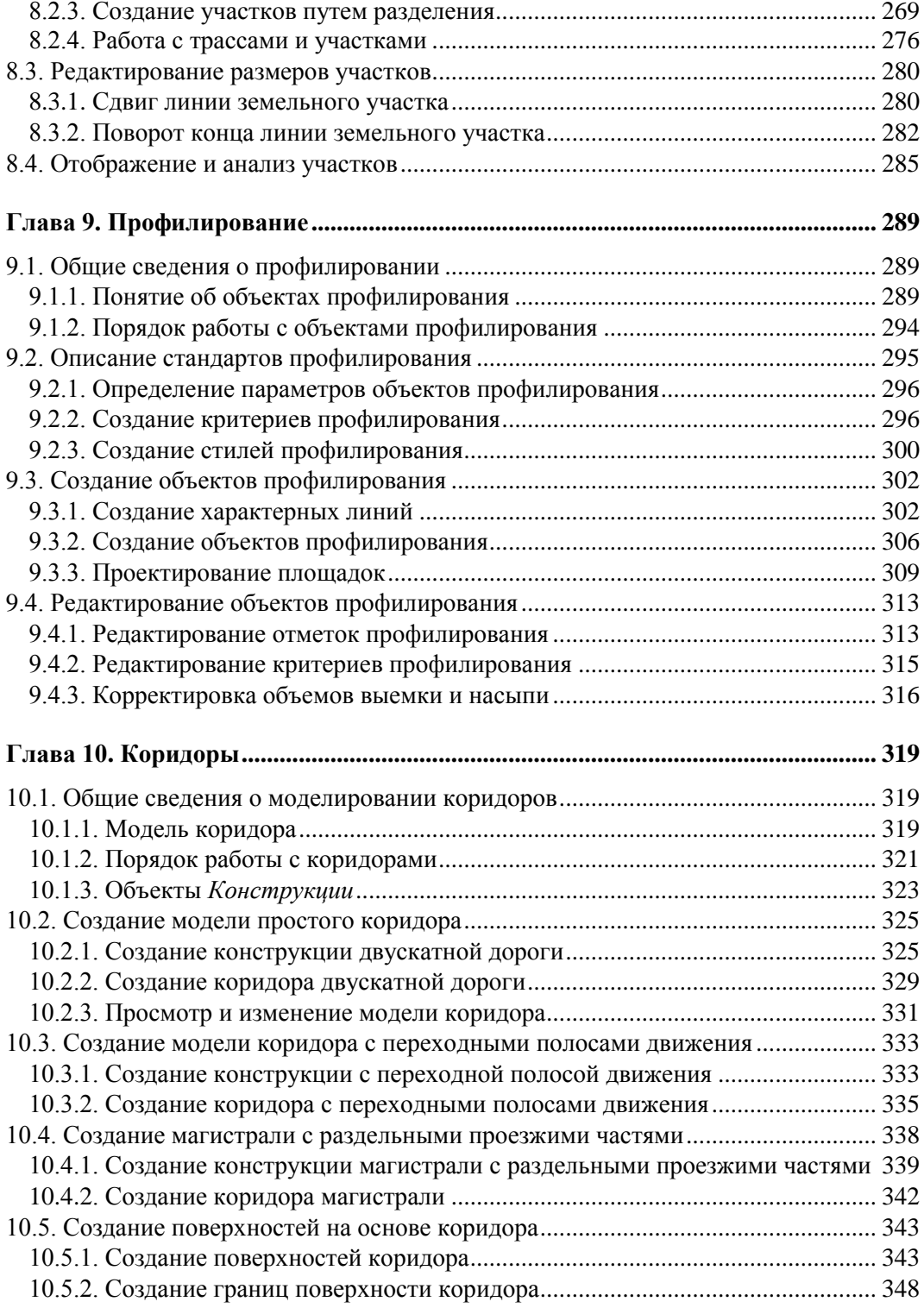

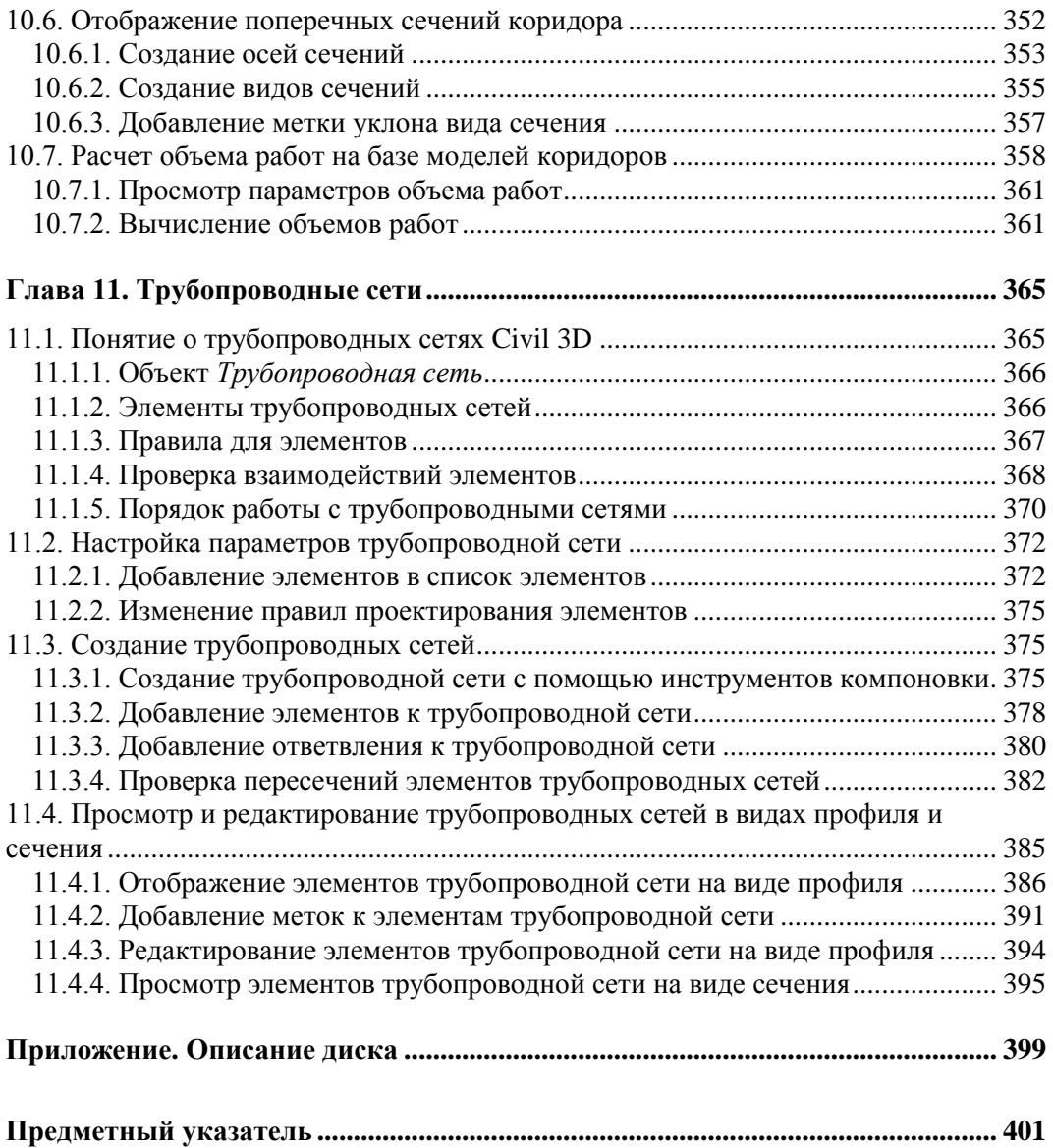

## **Глава 1**

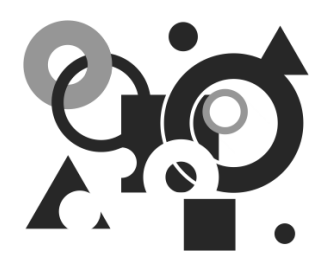

## **Начало работы**

В главе изложены начальные сведения о возможностях программы AutoCAD Civil 3D, которые позволяют получить общее представление об объектах и инструментах данного программного продукта.

## **1.1. Объектная модель Autocad Civil 3D**

Объектная модель, положенная в основу AutoCAD Civil 3D, основана на таком свойстве объектов, как интеллектуальность, т. е. одни объекты Civil 3D поддерживают связь с другими объектами.

## **1.1.1. Архитектура Civil 3D**

В AutoCAD Civil 3D объекты являются базовыми блоками, позволяющими создавать чертежи проекта. Данные типы объектов иногда называют графическими объектами или объектами чертежа потому, что при их использовании в чертеж вставляется графический объект или форма, например трубопроводная сеть, поверхность или коридор.

Далее приводится краткое описание основных объектов AutoCAD Civil 3D.

*Группы точек (рис. 1.1).* Точки представляют собой основные структурные элементы, используемые для определения объектов на планах освоения территорий, таких как местоположения рельефа и проектные элементы. Каждая точка уникально определена; она обладает свойствами, к которым относятся, например, северное положение, восточное положение, отметка и описание. Группы точек используются для систематизации точек и для управления их видом на чертеже.

![](_page_8_Picture_95.jpeg)

**Рис. 1.1.** Объект **Группа точек**

*Облака точек (рис. 1.2)*. AutoCAD Civil 3D позволяет создавать облака точек при помощи данных лазерного сканирования. Данные облаков точек можно импортировать и визуализировать, а также стилизовать точки по классификации LAS, цветовой системе RGB, высотным отметкам и интенсивности. Полученные данные используются для создания поверхностей, топосъемки строительных площадок и оцифровки исполнительной информации инфраструктурных проектов.

*Поверхности (рис. 1.3)*. Существует возможность работы с двумя типами поверхностей: поверхностями TIN и сетчатыми поверхностями. Для каждого из этих типов можно создавать поверхности для вычисления объема, которые являются дифференциальными поверхностями, формирующимися из двух существующих поверхностей. Стиль поверхности определяет ее внешний вид.

![](_page_9_Picture_3.jpeg)

**Рис. 1.2.** Объект **Облако точек**

![](_page_9_Figure_5.jpeg)

**Рис. 1.3.** Объект **Поверхность**

![](_page_10_Figure_1.jpeg)

**Рис. 1.4.** Объект **Трасса**

*Трассы (рис. 1.4).* Трассы в плане используются для представления дорог и других линейных объектов. Трассы могут состоять из отрезков, кривых и переходных кривых, которые могут быть связаны между собой с помощью ограничений. Во время редактирования трассы, например при перетаскивании ручкой, компоненты трассы сохраняют касание между собой. Трассы можно создавать из существующих полилиний или с помощью инструментов компоновки трассы AutoCAD Civil 3D.

*Коридоры (рис. 1.5).* Коридоры используются для построения дорог и подобных им конструкций в соответствии с определенным на местности маршрутом. Коридор представляет собой подробную трехмерную модель, сочетающую в себе данные трассы в плане, вида профиля и конструкции дорожного полотна. Изменения любых исходных данных автоматически отражаются на коридоре. Объектыэлементы конструкции, такие как полосы движения, бордюры и обочины, образуют строительные блоки конструкции дорожного полотна. При применении конструкции к трассе и профилю коридор генерируется в трех измерениях. В каждой точке вдоль прямолинейного участка пути происходит адаптация коридора к таким условиям, как вираж, а также к требованиям выемки или насыпи.

![](_page_10_Figure_5.jpeg)

**Рис. 1.5.** Объект **Коридор**

![](_page_11_Picture_1.jpeg)

**Рис. 1.7.** Объект **Круговой перекресток**

*Конструкции (рис. 1.6).* Для создания коридора используются одна или несколько конструкций, представляющих собой стандартные поперечные сечения дорожного полотна. Конструкция дорожного полотна создается из элементов конструкции, таких, например, как полосы движения, бордюры, обочины и кюветы. Конструкции содержатся в наборе каталогов.

*Перекрестки (рис. 1.7).* Предусмотренные в AutoCAD Civil 3D функции проектирования перекрестков позволяют автоматически создавать трехмерные модели коридоров–перекрестков, а также создавать и редактировать 2D круговые перекрестки.

*Сечения (рис. 1.8).* Сечения или поперечные сечения являются разрезами линейного элемента поперек на определенном расстоянии слева и справа от осевой линии. Сечения обычно выбираются на заданных пикетах вдоль трассы в плане для дороги. При редактировании трассы происходит обновление сечений. Сечения располагаются на линиях выборки, проходящих поперек трассы. Оси сечения имеют собственные стили и могут быть снабжены метками. Набор осей сечений образует именованную коллекцию, называемую группой осей сечений.

*Виды сечений (рис. 1.9).* Сечения отображаются графически на видах сечений. Вид сечения очень похож на вид профиля. Он состоит из сетки или графика с атрибутами, которыми управляют стили вида сечения. Области данных также можно отображать над видом сечения или под ним. Существует возможность построения отдельных сечений для определенной оси сечения или всех сечений для группы осей сечений.

![](_page_12_Figure_1.jpeg)

**Рис. 1.8.** Группа объектов **Ось сечения**

![](_page_12_Figure_3.jpeg)

**Рис. 1.9.** Объекты **Сечение** и **Вид сечения**

![](_page_12_Figure_5.jpeg)

**Рис. 1.10.** Объекты **Профиль** и **Вид профиля**

*Профили (рис. 1.10).* Профили (которые также называются продольными профилями) являются производными от трасс чертежа в плане. Существует два типа профилей. Профили поверхности, часто называемые профилями существующей поверхности (EG), получаются из поверхности. Профили компоновки, часто называемые проектными профилями (FG), представляют спроектированную поверхность, например дорогу. Профиль может быть динамическим; в этом случае он связывается с поверхностью для отражения изменений поверхности или трасс в плане. Он также может быть статическим, предназначенным для сохранения данных поверхности в определенный момент времени.

Профили изображаются на графиках, называемых видами профиля. Виды профилей являются отдельными объектами с собственными наборами стилей. Су-ществует возможность добавления областей данных для размещения на виде профиля информации о пикетах и отметках, точках горизонтальной геометрии и пр. Несколько областей данных можно сохранить в наборе и применять к другим видам профиля.

*Диаграммы земляных масс (рис. 1.11).* Служат для измерения объемов диаграммы земляных масс и обозначения точек уклона, точек перехода выемки в насыпь, а также объемов земляных масс, как учтенных, так и не учтенных при составлении сметы.

*Участки (рис. 1.12).* В AutoCAD Civil 3D используется топология площадок, включающая настраиваемые объекты-участки. Каждый участок является независимым объектом и обычно представляет собой недвижимый земельный участок. Участки можно импортировать как обычные полилинии, а затем преобразовывать их в объекты-участки. Можно создавать участки по одному или группой с учетом параметров минимальной площади и минимальной длины внешней границы, а также минимальной/максимальной ширины и глубины каждого участка. Инструменты создания компоновки участка предоставляют возможность четкого контроля площади участка и угла каждой линии земельного участка. Стили участков определяют их внешний вид, включая образцы насыпи для площади и типы линий для сегментов.

*Объекты профилирования (рис. 1.13).* Инструменты профилирования могут использоваться для проектирования поверхностей с проектным профилем. Объекты профилирования обладают собственными свойствами и поведением, как и другие объекты AutoCAD Civil 3D. Создание объекта профилирования происходит на основе выбора базовой линии на чертеже и определения метода проецирования и цели, например уклона 3:1, соответствующего существующей поверхности.

![](_page_13_Figure_6.jpeg)

**Рис. 1.11.** Объект **Диаграмма земляных масс**

![](_page_14_Figure_1.jpeg)

**Рис. 1.12.** Объекты **Участки**

![](_page_14_Figure_3.jpeg)

**Рис. 1.13.** Объект **Группа объектов профилирования**

После создания группы профилирования инструменты работы с объемами в AutoCAD Civil 3D позволяют отобразить объемы выемки и насыпи, необходимые для проектирования объектов профилирования. Для установки требуемого объема группу профилирования можно пошагово повышать или понижать. Также можно изменять высотные отметки точек вдоль базовой линии профилирования, уклон базовой линии и критерии профилирования.

*Трубопроводные сети (рис. 1.14).* Объект **Трубопроводная сеть** позволяет проектировать и моделировать сети, представляющие расходы и функции систем коммунальных сооружений, таких как ливневая или раздельная канализация. Модель трубопроводной сети создается из отдельных элементов. Трубы в сети соединяются как с использованием, так и без использования таких колодцев, как люки и водосборы. При построении модели можно добавлять водоприемники и водовыпуски, например оголовок водовыпуска для обозначения конца трубопровода. После создания первоначальной модели сети можно просматривать и редактировать ее элементы самыми разными способами на виде в плане или на виде профиля. Также существует возможность просматривать элементы трубопроводной сети в сечении. Стандартные правила проектирования определяют откос труб, их глубину относительно поверхности, а также размер колодцев, соединяющих трубы. Это полезно при проектировании самотечной системы, например ливневой или бытовой канализации.

Программный код, лежащий в основе AutoCAD Civil 3D, использует *объектноориентированную архитектуру*. В результате конструктивные элементы на чертеже становятся интеллектуальными объектами, которые поддерживают связь с другими объектами. Например, при изменении трассы в плане все профили и сечения, опирающиеся на эту трассу, изменяются автоматически.

![](_page_15_Figure_4.jpeg)

**Рис. 1.14.** Объект **Трубопроводная сеть**

Архитектура AutoCAD Civil 3D обеспечивает наличие у каждого объекта, например трассы или участка, стандартного набора атрибутов и связей с другими объектами. Такие объекты можно назвать *"интеллектуальными"*, подразумевая под этим то, что они автоматически и предсказуемым образом реагируют на изменение связанных объектов. В результате этого не приходится тратить время на перенос внесенных в проект поправок в другие поверхности, трассы, профили, сечения, метки, таблицы и другие объекты. Монотонная работа по перечерчиванию и замене меток исчезает. На рис. 1.15 изображено разделенное представление объектной модели Civil 3D.

Таким образом, объектная модель, положенная в основу AutoCAD Civil 3D, позволяет заметно повысить эффективность процесса инженерного проектирования. В данной модели изменение одного объекта может влиять на связанные объекты, а стили объектов могут управлять многими аспектами внешнего вида и поведения объектов.

![](_page_16_Figure_3.jpeg)

**Рис. 1.15.** Разделенное представление объектной модели Civil 3D

#### 1.1.2. Связи между объектами

Автоматизация процесса проектирования происходит в результате взаимодействия объектов AutoCAD Civil 3D с лругими объектами AutoCAD Civil 3D.

Как правило, большой объем работы проектной группы приходится на корректировки взаимосвязей вносимых изменений между поверхностями, профилями, сечениями и другими данными проектирования. Перечерчивание, переназначение меток и проверка работы могут занимать немало времени. AutoCAD Civil 3D делает ненужной большую часть этой работы с помощью введения динамических связей между объектами проектирования. Эта система связей и зависимостей вытекает из объектной модели в рамках прикладного проектирования.

На рис. 1.16 показано, как связаны между собой объекты данных Civil 3D.

![](_page_17_Figure_5.jpeg)

Рис. 1.16. Связи между объектами и потоки данных

На основе данных полевой съемки создаются фигуры и точки, которые могут использоваться для формирования существующей поверхности грунта и участков. По мере создания других объектов эта поверхность используется в ссылках и, в конце концов, превращается в проектную поверхность.

Участки, существующие поверхности грунта, трубопроводные сети и объекты профилирования могут быть созданы независимо или из источников данных, не показанных на иллюстрации. Такие объекты обычно связываются с другими объектами в процессе проектирования или в начале проектирования.

Наиболее сложный набор связей из всех типов объектов имеет коридор, поскольку для него требуются данные трассы, профиля и конструкции дорожного полотна.

Чтобы не перегружать иллюстрацию деталями, в данной диаграмме не показано, что трубопроводная сеть построена из труб и колодцев.

Изменения, внесенные в любой объект, автоматически и с предсказуемым результатом переходят по стрелкам на зависимые объекты. Например, если скорректировать высотные отметки существующей поверхности грунта, то обновленные данные будут внесены во все связанные объекты профилирования, коридоры, профили и трубопроводные сети. В результате, все значения, указанные в метках и таблицах, также обновляются.

В объектной модели изменения в одном из объектов могут быть автоматически перенесены, там, где это желательно, в сопряженные объекты. Например, при внесении изменений в кривую трассы любой уровень объекта профилирования, использующий эту трассу в качестве базовой линии, может быть изменен соответственно. Кроме того, происходит обновление всего зависимого пикетажа, всех меток и других данных, относящихся к трассе.

В табл. 1.1 показано, какие объекты могут быть обновлены при редактировании каждого типа объектов.

| Редактируемый объект            | Обновляемые объекты                                                                                |
|---------------------------------|----------------------------------------------------------------------------------------------------|
| Точки                           | Поверхности                                                                                        |
| Поверхности                     | Объекты профилирования, профили, трубопровод-<br>ные сети, коридоры                                |
| Участки                         | Объекты профилирования, коридоры                                                                   |
| Трассы                          | Объекты профилирования, участки, коридоры, про-<br>фили, сечения, трубопроводные сети, перекрестки |
| Объекты профилирования          | Поверхности, коридоры                                                                              |
| Элементы конструкции            | Конструкции, коридоры                                                                              |
| Конструкция (дорожного полотна) | Коридоры                                                                                           |
| Трубопроводные сети             | Поверхности, трассы                                                                                |
| Характерные линии               | Объекты профилирования                                                                             |
| Оси сечения                     | Сечения, диаграммы перемещения земляных масс                                                       |

*Таблица 1.1. Объекты, обновляемые при редактировании исходных объектов*

В процессе проектирования после создания трассы можно создать множество профилей и сечений. Однако отображение профилей и сечений в видах профилей и видах сечений необязательно и не зависит от потока данных, необходимого для создания конечного продукта — проектной поверхности. Аналогичным образом, данные из объектов, например участков и трасс, могут, при необходимости, быть выведены в таблицу или отчет.

#### **1.1.3. Интерфейс объектов**

В AutoCAD Civil 3D интерфейс пользователя отражает объектную архитектуру данного приложения. В составе с AutoCAD Civil 3D поставляется несколько рабочих пространств по умолчанию. Можно пользоваться этими рабочими пространствами в том виде, в каком они предоставлены, или внести в них изменения в соответствии с выполняемыми задачами.

При запуске AutoCAD Civil 3D отображается запрос на выбор рабочего пространства по умолчанию. В любой момент можно перейти к другому рабочему пространству.

Рабочие пространства представляют собой наборы компонентов пользовательского интерфейса, таких как вкладки и панели ленты, панели инструментов, палитры и строки меню, сгруппированные так, чтобы пользователь мог настроить среду чертежа, ориентированную на конкретные задачи. Когда пользователь выбирает одно из рабочих пространств, отображаются только те элементы пользовательского интерфейса, которые были указаны для этого рабочего пространства. Для доступа к другим командам следует ввести имя требуемой команды в командной строке.

Переход в другое рабочее пространство можно выполнить в любой момент, нажав на кнопку **Переключение рабочих пространств**, расположенную в строке состояния приложения.

Ниже перечислены рабочие пространства, присутствующие в AutoCAD Civil 3D.

- **Civil 3D** это рабочее пространство содержит элементы пользовательского интерфейса, относящиеся к проектированию объектов гражданского строительства, и функции съемки, имеющиеся в AutoCAD Civil 3D.
- **2D черчение и аннотации** в этом рабочем пространстве отображаются элементы пользовательского интерфейса, относящиеся к функциям 2D черчения и аннотирования, доступным в AutoCAD Civil 3D.
- **3D моделирование** в этом рабочем пространстве отображаются элементы пользовательского интерфейса, относящиеся к функциям 3D-моделирования AutoCAD, доступным в AutoCAD Civil 3D.
- **Геопространственное на основе инструментов** в этом рабочем пространстве отображаются элементы пользовательского интерфейса, относящиеся к функциям AutoCAD Map 3D, доступным в AutoCAD Civil 3D. Это рабочее пространство предназначено для пользователей, знакомых с лентой AutoCAD.
- **Геопространственное на основе задач** в этом рабочем пространстве отображаются элементы пользовательского интерфейса, относящиеся к функциям AutoCAD Map 3D, доступным в AutoCAD Civil 3D.

![](_page_20_Figure_1.jpeg)

**Рис. 1.17.** Элементы рабочего пространства AutoCAD Civil 3D

Основные элементы рабочего пространства показаны на рис. 1.17.

Ниже даны пояснения к элементам иллюстрации.

*Лента AutoCAD Civil 3D.* Является основным элементом пользовательского интерфейса, который обеспечивает доступ к командам и функциям.

*Панель быстрого доступа*. Содержит часто используемые инструменты. Щелкнув правой кнопкой на ленте и выбрав пункт **Добавить на панель быстрого доступа**, можно добавить на панель быстрого доступа кнопки ленты. Добавляемые кнопки располагаются справа от команд, принятых по умолчанию.

*Область инструментов*. Предназначена для управления объектами. Имеется четыре вкладки: **Навигатор** — для перехода по коллекциям объектов, **Параметры** для управления стилями и параметрами, **Съемка** — для управления данными съемки и **Окно инструментов** для формирования отчетов по объектам.

*Вид Элемент.* Используется для вывода на экран содержимого выбранной папки или графического представления выделенного объекта. При нажатии кнопки мыши на объекте или коллекции объектов (например, точек или трасс) на вкладке **Навигатор** появляется вид элементов. В зависимости от выбранного объекта вид элементов представляет собой список или графический вид. Список является таблицей, в которой можно просматривать и редактировать данные каждого объекта из

выбранной коллекции. Например, при выборе группы точек таблица вида элементов содержит строки с данными по каждой точке группы.

*Контекстные меню.* Появляются при нажатии правой кнопки мыши на объекте чертежа, наборе элементов или отдельном элементе в **Области инструментов**. Контекстные меню предоставляют возможность быстрого доступа к общим функциям и командам.

*Меню приложения.* Дает доступ к командам, связанным с файлом. Например, оно дает доступ к командам, позволяющим создавать, открывать, печатать, экспортировать и публиковать файлы. Доступ к меню приложения осуществляется щелчком на значке **«** меню приложения вверху слева в окне приложения. Кроме того, меню приложения содержит инструмент поиска, который можно использовать для поиска команд. Отображение и поиск выполняется только для тех команд, которые доступны в текущем рабочем пространстве.

*Строка меню из предыдущей версии.* Строка меню больше не отображается по умолчанию в верхней части окна программы AutoCAD Civil 3D 2011. Отобразить строку меню можно, щелкнув на стрелке раскрывающегося списка на панели быстрого доступа и выбрав пункт **Показать строку меню** или введя команду **menubar** в команднй строке. Панель быстрого доступа по умолчанию расположена в окне приложения вверху слева. Строка меню предыдущей версии содержит только команды AutoCAD Civil 3D 2009. Новых команд и функций AutoCAD Civil 3D 2011 в ней нет. Поэтому при включении отображения строки меню следует помнить о том, что она не обеспечивает доступа к функциям AutoCAD Civil 3D 2011.

*Стандартизированные меню*. В любой момент предоставляют доступ к исчерпывающему набору команд. Меню в AutoCAD Civil 3D организованы по общему принципу и для каждого типа объектов содержат похожие функции, что позволяет быстро отыскать требуемую команду. Стандартизация меню стала возможной благодаря схожести действий (создание, редактирование и аннотирование), выполняемых над различными объектами. Наличие конкретных пунктов меню зависит от установленного рабочего пространства.

*Инструменты компоновки.* Позволяют создавать и редактировать объекты, такие как объекты профилирования или трассы. Для создания поверхностей, трасс, объектов профилирования и прочих объектов предусмотрены отдельные диалоговые окна с общим названием **Инструменты компоновки**. Все диалоговые окна инструментов компоновки позволяют получить доступ к локальным для объекта командам создания и редактирования, которые располагаются в плавающем диалоговом окне.

*Редакторы свойств на вкладках*. Используются для изменения отдельных объектов и их атрибутов. Если нажать на любом объекте на вкладке **Навигатор** правую кнопку мыши, а затем выбрать команду **Свойства**, отобразится список всех свойств выбранного объекта, часть из которых можно редактировать. В число таких свойств обычно входят стили, метки, связанные объекты, а также отдельные конструктивные детали текущего объекта.

В AutoCAD Civil 3D 2011 организован способ доступа к командам с помощью ленты. Ниже приведены основные сведения о ленте AutoCAD Civil 3D.

Имеющиеся на ленте команды сгруппированы на вкладках. Каждая вкладка разделена на несколько панелей, имеющих метки задач. Обычно лента по умолчанию включена (отображена). Включать и отключать ее отображение можно с помощью команд **Ribbon** и **RibbonClose**. Существует два основных типа вкладок ленты: статические и контекстные.

К *статическим вкладкам* ленты AutoCAD Civil 3D относятся вкладки **Главная**, **Вставка**, **Аннотации**, **Редактирование**, **Анализ**, **Вид**, **Вывод** и **Управление** (рис. 1.18). Статические вкладки ленты всегда отображены, когда лента включена. Они содержат большую часть функций, расположенных в раскрывающихся меню строки меню и на панелях инструментов. Цвет фона статических вкладок ленты — серый.

*Контекстные вкладки* ленты отображаются автоматически, когда пользователь выбирает объект или вызывает связанную с объектом команду. Например, при выборе объекта **Трасса** отображается контекстная вкладка **Трасса** (рис. 1.19). Контекстные вкладки содержат команды, относящиеся к выбранному в настоящий момент объекту. Контекстные вкладки имеют зеленый цвет фона. Большинство контекстных вкладок закрываются при отмене выбора данного объекта.

При одновременном выборе нескольких типов объектов на ленте отображается контекстная вкладка **Несколько**. Например, если выбрать и объект **Трубопроводная сеть**, и объект **Трасса**, отобразится вкладка **Несколько** (рис. 1.20).

![](_page_22_Picture_5.jpeg)

**Рис. 1.18.** Статические вкладки ленты AutoCAD Civil 3D

| Главная             | Вставка               | <b>Аннотации</b>                     | Редактирование | Анализ                          | Вид<br>Вывод                                       | Управление               |                                     | Трасса: Ливневая канализация         |
|---------------------|-----------------------|--------------------------------------|----------------|---------------------------------|----------------------------------------------------|--------------------------|-------------------------------------|--------------------------------------|
| Добавить<br>метки - | Добавить<br>таблицы • | <b>Перенумеровать</b><br>обозначения | E<br>Запрос    | 団<br>Свойства                   | Просмотр объектов<br><b>ВА</b> Изолировать объекты | 一旦<br>Свойства<br>трассы | $-1$<br>-5<br>Редактор<br>геометрии | Редактор<br>критериев проектирования |
|                     | Метки и таблицы       |                                      |                | Инструменты общего назначения • |                                                    |                          |                                     | Изменить -                           |

**Рис. 1.19.** Контекстная вкладка **Трасса** ленты AutoCAD Civil 3D

| Главная | Вставка                                          | Аннотации                                            | Редактирование | Анализ | <b>Вид</b> | Вывод | <b>Управление</b> | Несколько |
|---------|--------------------------------------------------|------------------------------------------------------|----------------|--------|------------|-------|-------------------|-----------|
| Запрос  | <b>•</b> Свойства<br><b>Lo</b> Просмотр объектов | Изолировать объекты<br>Инструменты общего назначения |                |        |            |       |                   |           |

**Рис. 1.20.** Контекстная вкладка **Несколько** ленты AutoCAD Civil 3D

![](_page_23_Picture_1.jpeg)

**Рис. 1.21.** Панель запуска на контекстной вкладке **Трасса**

Контекстные вкладки ленты AutoCAD Civil 3D включают панель запуска, позволяющую обратиться к командам, которые могут потребоваться в ходе дальнейшей разработки проекта. Например, при выборе объекта **Трасса** отображается контекстная вкладка **Трасса**. Панель запуска на контекстной вкладке **Трасса** содержит целый ряд команд, которые могут далее потребоваться пользователю (рис. 1.21). Например, может потребоваться относящееся к трассе контекстное меню, содержащее команды создания коридора, пересечения или данных.

Сходным образом панель запуска на контекстной вкладке **Коридоры** дает доступ к ряду команд, которые могут потребоваться при выборе объекта-коридора. Например, с этой панели запуска можно наряду с прочими командами обратиться к командам **Создать ось сечения** и **Создать характерные линии из коридоров**.

- 1. Запустите приложение AutoCAD Civil 3D*.*
- 2. Ознакомьтесь с основными элементами рабочего пространства программы.
- 3. Отобразите строку меню, щелкнув на стрелке раскрывающегося списка на панели быстрого доступа и выбрав пункт **Показать строку меню**.
- 4. С помощью панели инструментов **Рабочие пространства** ознакомьтесь с различными вариантами **Рабочего пространства** Civil 3D. Установите активным **Рабочее пространство Civil 3D**.
- 5. Из папки *Учебные файлы/01.Начало работы* откройте файлы *Civil 1.dwg* и *Civil 2.dwg*. Данные файлы содержат взаимосвязанные объекты Civil 3D. Рассмотрите представленные в файлах объекты.

## **1.2. Средства** *Области инструментов* **для управления объектами**

Для управления объектами в Civil 3D используется окно **Область инструментов**, позволяющее систематизировать объекты чертежа и обеспечивающее доступ к некоторым командам.

### **1.2.1. Элементы окна** *Область инструментов*

Окно **Область инструментов** позволяет представить инженерный проект в объектно-ориентированном виде. Для открытия окна **Область инструментов** необходимо на вкладке **Главная** раскрыть панель **Палитры** и выбрать команду **Панель инструментов**. Окно состоит из трех основных вкладок: **Навигатор**, **Параметры**, **Съемка** (рис. 1.22).

Вкладки **Навигатор**, **Параметры** и **Съемка** содержат несколько общих элементов: структуру дерева, контекстные меню и значки объектов.

Дерево окна **Область инструментов** отображает элементы в виде иерархической структуры. Любой элемент, который может содержать другие элементы в дереве ниже себя, представляет собой коллекцию. Например, показанные на рис. 1.22 **Группы точек**, **Поверхности** и **Трассы** являются коллекциями. Символ, отображаемый в узле дерева, крайний слева от имени каждой коллекции, позволяет узнать о статусе отображения элементов в коллекции (табл. 1.2).

![](_page_24_Figure_4.jpeg)

**Рис. 1.22.** Окно **Область инструментов**

![](_page_24_Picture_181.jpeg)

Коллекция не содержит ни одного элемента

*Таблица 1.2. Символы статуса отображения элементов в коллекции*